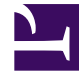

# **SGENESYS**

This PDF is generated from authoritative online content, and is provided for convenience only. This PDF cannot be used for legal purposes. For authoritative understanding of what is and is not supported, always use the online content. To copy code samples, always use the online content.

# Workforce Management Agent Help

Adding exceptions to your schedule

7/27/2024

# Contents

- 1 [Specifying a place for an exception](#page-2-0)
- 2 [Finding a place for an exception](#page-3-0)
- 3 [Inserting exceptions with payback](#page-3-1)
	- 3.1 [Setting the payback options](#page-4-0)
- 4 [Inserting payback only](#page-5-0)
- 5 [Validation and error messages](#page-7-0)

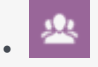

• Agent

•

Add Exceptions or Payback Exceptions to your schedule.

## **Related documentation:**

You can add exceptions to your schedule, such as a sick day or personal day, by using either the **My Schedule** view or **My Schedule Details** view.

To add an exception to your schedule:

- 1. In the first column of the schedule grid, select the day(s) on which this exception will apply, and click **Add Exception**.
- 2. Choose one of two option:
	- **Specify Place for Exception**
	- **Find Place for Exception**
- 3. Follow the procedure below that matches your choice. **Your supervisor specifies the start and end dates for the Allowed Range and sets the limitation.**

# <span id="page-2-0"></span>Specifying a place for an exception

#### [Link to video](https://player.vimeo.com/video/493398947?title=0&byline=0&portrait=0)

If you choose **Specify Place for Exception**:

- 1. (Optional) If you want to specify different settings for each added request, click **Populate**. **If each preference has the same settings, you don't need to use this option.**
- 2. Select an Exception type from the drop-down list. **The Full Day check box is selected if this exception is a full-day exception, and cleared if it is not. You cannot change this setting as the check box is read-only.**
- 3. Enter the **Start time** and **End time** for this exception in hours and minutes. **The start time must occur before the end time.**

Procedure continued...

- 1. If the exception start or end time is on the next day, select the appropriate **Next Day** check box.
	- The hours 12AM ... 12PM represent times in the current day.
- The hours +12AM ... +12PM represent times in the next day
- 2. If this is a full-day exception, enter the total **Paid hours** in hours and minutes. **This setting is disabled for part-day exceptions.**
- 3. In the **Memo** field, enter information about this exception that you think your supervisor should know.
- 4. Click **OK**.

# <span id="page-3-0"></span>Finding a place for an exception

#### [Link to video](https://player.vimeo.com/video/493430369?title=0&byline=0&portrait=0)

#### If you choose **Find Place for Exception**:

- 1. Select an Exception type from the drop-down list. **WFM populates the Earliest Start Date, Earliest Start Time, Latest Start Date, Latest Start Time, and the Next Day check box (if applicable).**
- 2. Enter the **Duration** of this exception in hours and minutes.
- 3. Clear any of the **Possible week days** check boxes that you want to exclude for this exception. **All check boxes are selected by default.**
- 4. In the **Memo** field, enter any additional information about this exception that you think your supervisor should know.
- 5. Click **OK**.

## Tip

If you click **Close** or the "x" in the upper-right corner of either the **Specify a Place for Exception** or **Find a Place for Exception** dialog boxes, any values you have entered or selections made will not be saved

# <span id="page-3-1"></span>Inserting exceptions with payback

Use exceptions with payback to make up for missed time in your shifts (if you were late or had an appointment). You'll insert exceptions with payback as unpaid, part-day exceptions.

You can add payback:

- Optionally, when entering exceptions. Add an exception only by leaving the **Enter payback** check box unchecked and clicking **OK** to submit the request. See step 6 in the procedure below.
- As a separate request. See Inserting payback only.
- For the current date, to the end of a shift and/or over meals by decreasing meal duration.
- For future dates, to the beginning of a shift, end of a shift, and/or over meals by decreasing meal

#### duration.

**To decrease the meal duration, edit the start/end time by setting the start time later and/or the end time earlier. You can decrease the meal duration, but you cannot move the meal from its slotted time.**

## Tip

You might not have permission to add payback exceptions to your shift. If you are unable to use this feature, ask your supervisor if payback is permitted in your contact center.

#### [Link to video](https://player.vimeo.com/video/688826231?title=0&byline=0&portrait=0)

To insert exceptions with payback to your schedule:

- 1. In the row that contains the shift to which you want to add the exception, click **Actions** .
- 2. Select **Add exception with payback**. **The Add Exception with Payback dialog opens.**
- 3. Select the shift that will be used for this exception.
- 4. Select an Exception type from the drop-down list. **The allowed date range appears below the Exception field.**
- 5. (Optional) In the **Memo** field, enter any information relating to the payback that might be useful to your supervisor.
- 6. If you are adding an exception only, this is the final step. Click **OK**.
- 7. (Optional) Select the **Enter payback** check box. **The dialog expands to show Payback Options.**

<span id="page-4-0"></span>Setting the payback options

- 1. From the drop-down list, select the Marked time type that will be used for payback.
- 2. If you want to choose another shift for the payback, check **Use different shift for payback**.
- 3. Click the **Payback Date** field and select the date for the payback interval you are inserting. **The dialog expands to show the schedule for this date.**
- 4. Select the shift that will be used for payback.
- 5. Click one or more of the buttons that appear below the Schedule bar. **For example, if you select one or more buttons, the dialog expands as shown in the figure on the left.**
- 6. Make the necessary changes to the **Start Time** and/or **End Time** fields.
- 7. If the end time runs into the next day, select the **Next day** check box.
- 8. Click **OK**.

## Tip

If you click **Edit meals** when adding payback to a shift that does not allow meals to be changed, WFM displays the message: *No meals can be changed*.

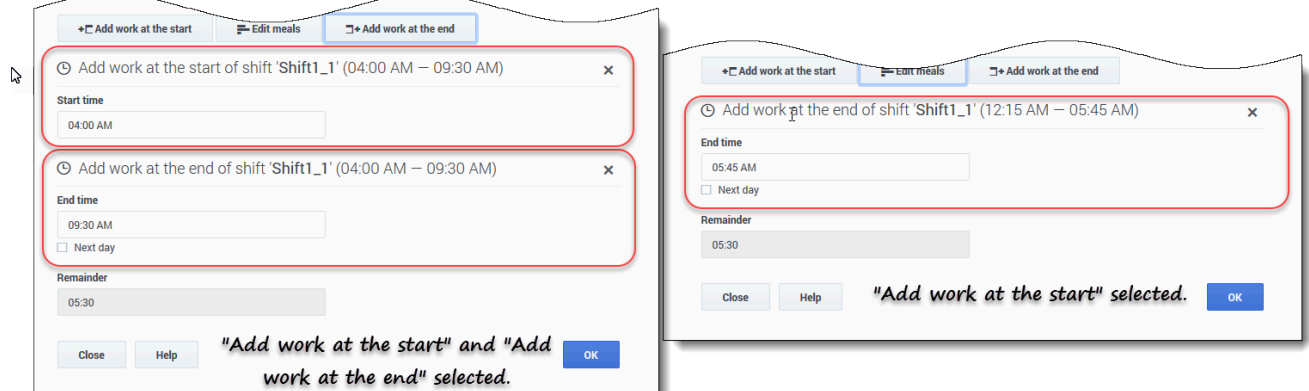

#### **Figure:** Inserting payback intervals

# <span id="page-5-0"></span>Inserting payback only

You can insert payback as separate requests. For example, you can enter an exception on the date that the lateness or appointment occurred and enter a separate request at a later date for the payback.

## Tip

You might not have permission to add payback to your shift. If you are unable to use this feature, ask your supervisor if payback is permitted in your contact center.

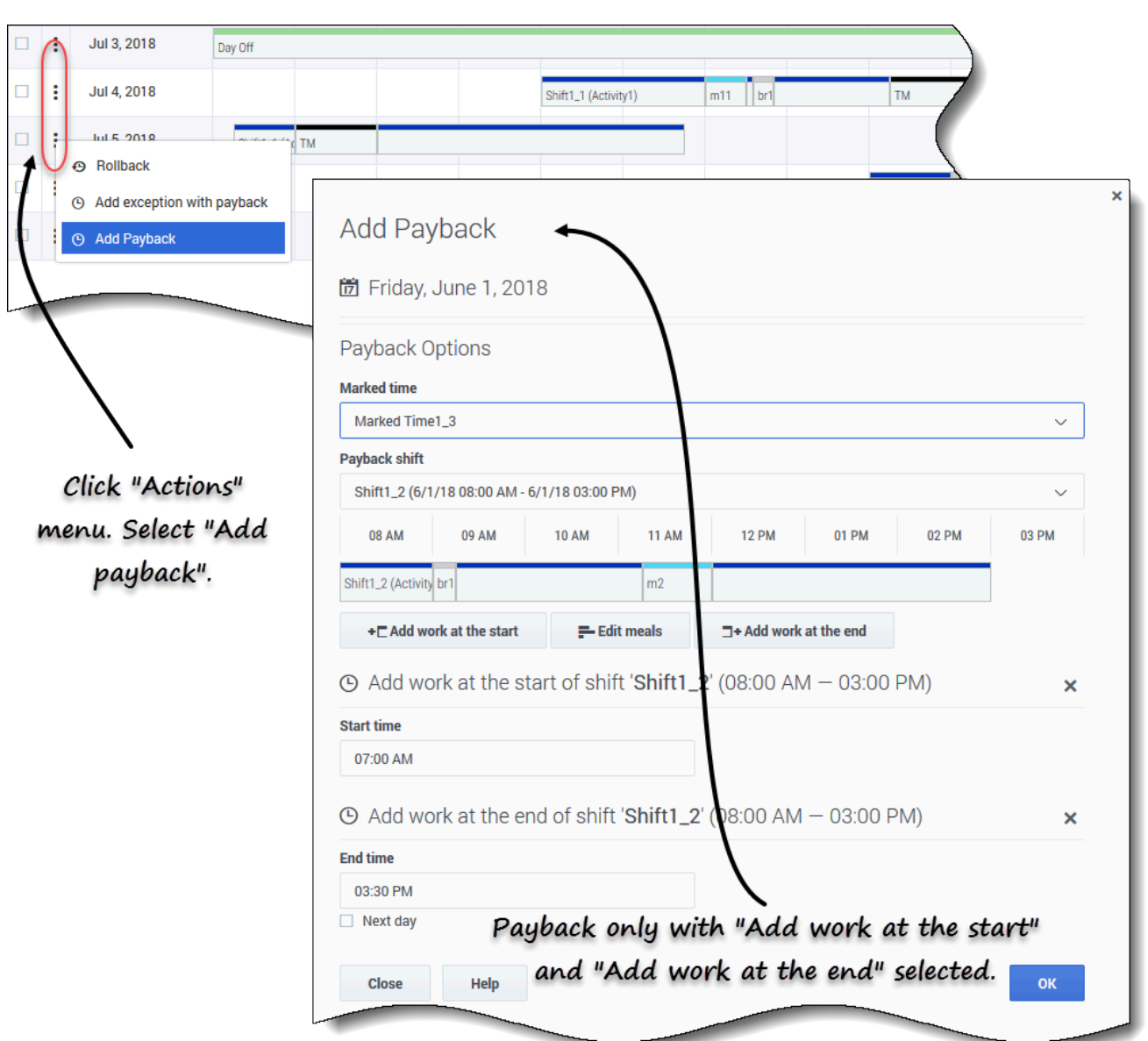

To insert payback to your schedule:

- 1. In the row that contains the shift to which you want to add the payback, click **Actions** .
- 2. Select **Add payback**. **The Add Payback dialog opens.**
- 3. From the drop-down list, select the **Marked time** type that will be used for payback.
- 4. From the drop-down list, select the **Payback shift**. **The dialog expands to show the schedule for this date.**
- 5. Click one or more of the buttons that appear below the Schedule bar. **For example, if you select one or more buttons, the dialog expands as shown in the figure**

#### **above.**

- 6. Make the necessary changes to the **Start Time** and/or **End Time** fields.
- 7. If the end time runs into the next day, select the **Next day** check box.
- 8. Click **OK**.

## Tip

If you click **Edit meals** when adding payback to a shift that does not allow meals to be changed, WFM displays the message: *No meals can be changed*.

## <span id="page-7-0"></span>Validation and error messages

WFM displays error messages if you have entered an incorrect value or made an invalid selection from a menu. In this case, WFM allows you to make the correction before entering the Exception.

WFM displays Review Validation messages if something you have entered or selected cannot be validated. In some cases, the validation message will allow you to click **Proceed**, but the Exception is inserted with a status of **Pending**.